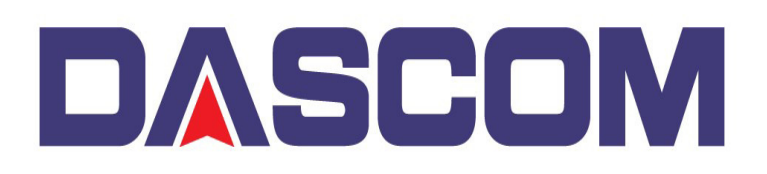

## **Updating the Firmware for the Tally Dascom DC-5100 Laminator via USB**

These are instructions to perform an update to the Tally Dascom DC-5100 Laminator using the Laminator Setup Tool through the Laminators USB Port.

First, obtain the desired Firmware and the Laminator Setup Tool. Next, with PC connected to the Laminators USB Port, start the Laminator Setup Tool –

Holding 【Menu】and 【Setting】keys while powering on the laminator, to enter Firmware **Update mode**.

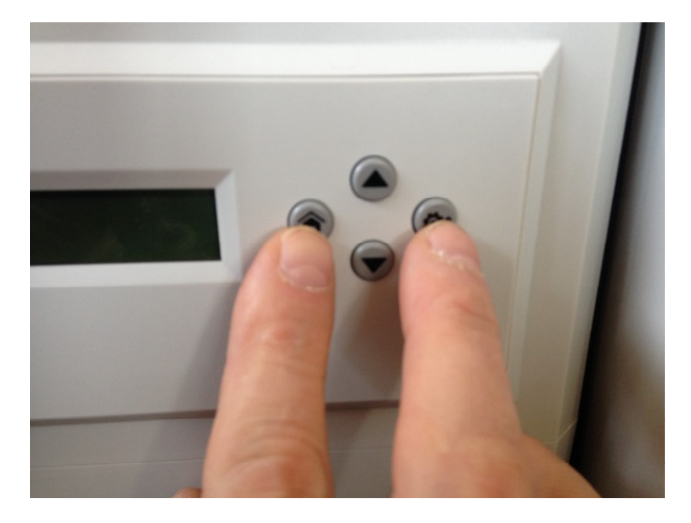

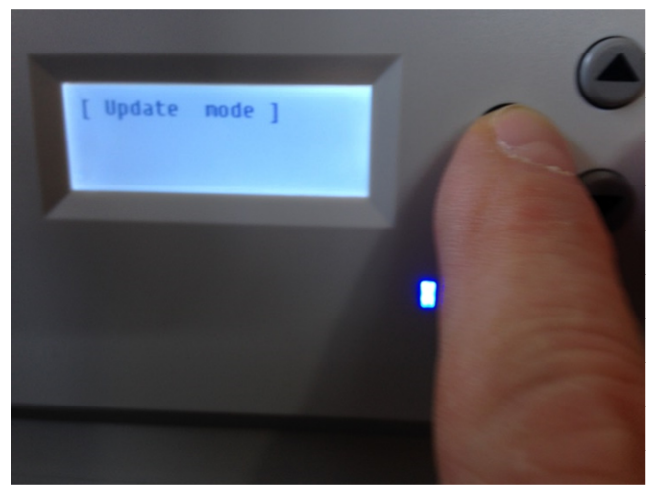

Then start the Laminator Setup Tool

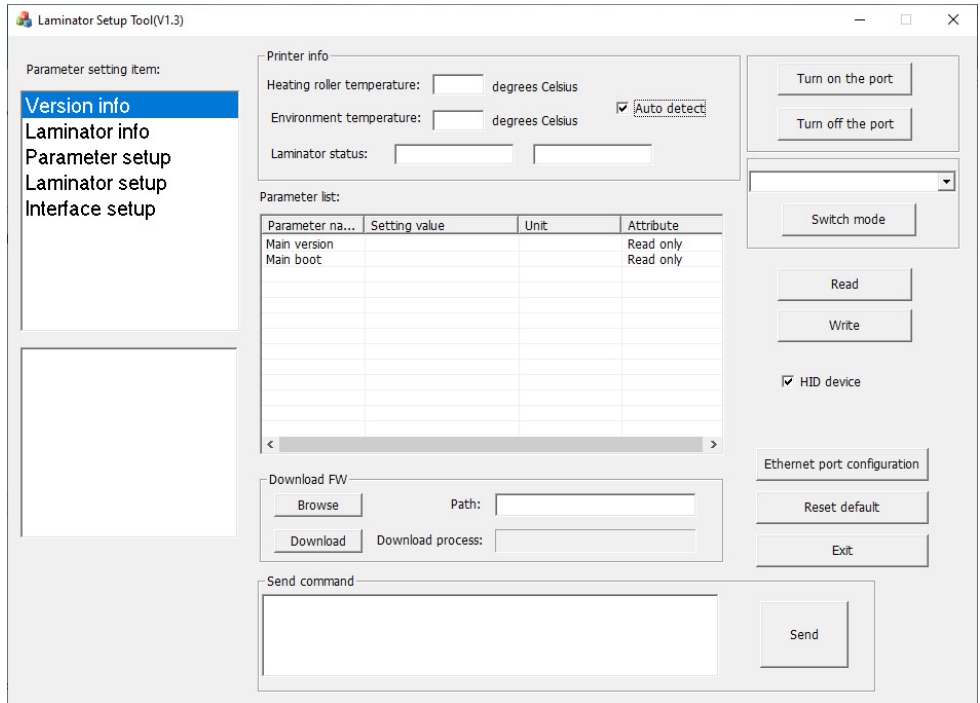

De-select the Auto-Detect parameter and click on the Turn on the Port button -

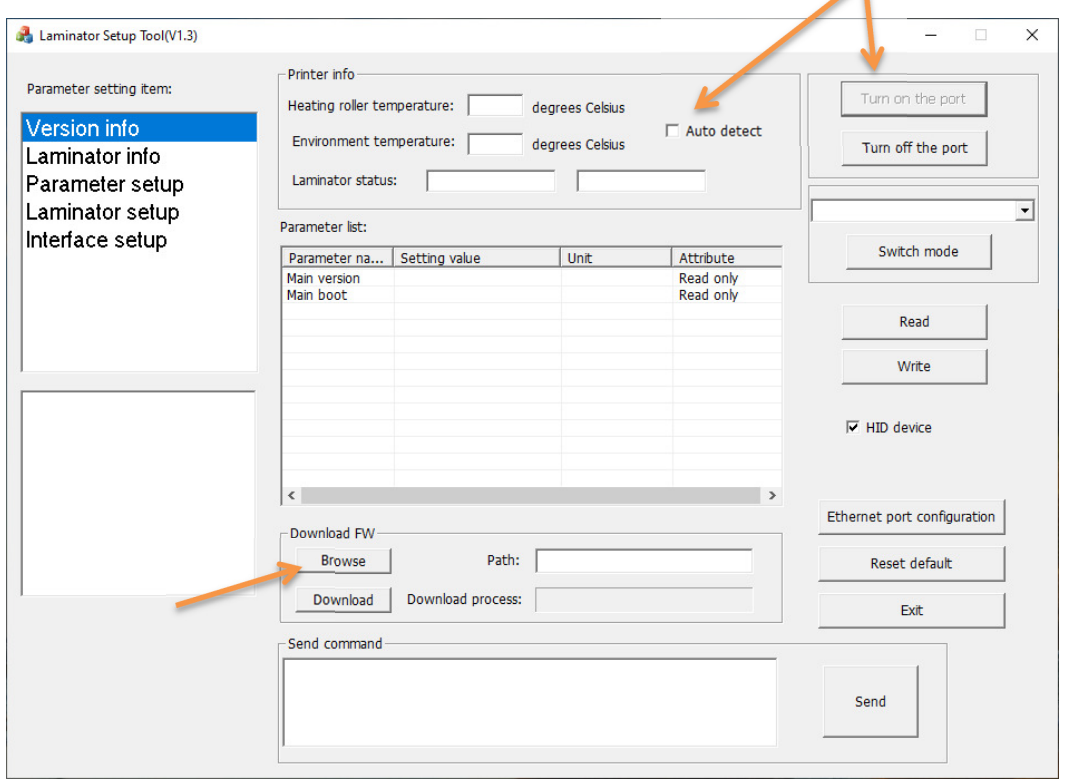

Click the Browse button to provide the path for the Firmware (ex. Lamit\_OV01.00.00.00.mot) –

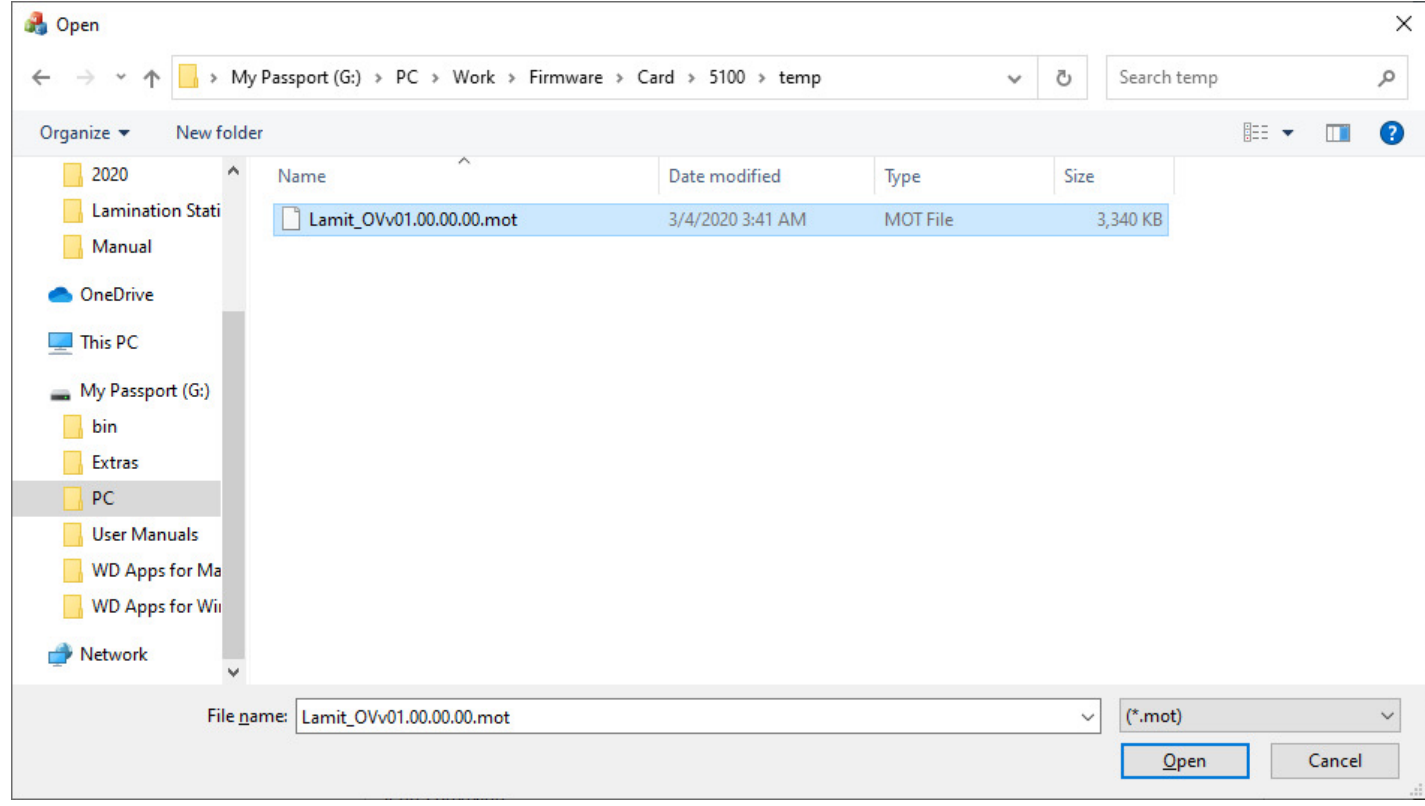

Once the Firmware is selected, click on the **Open** button.

## Click on the Download button to start the Process –

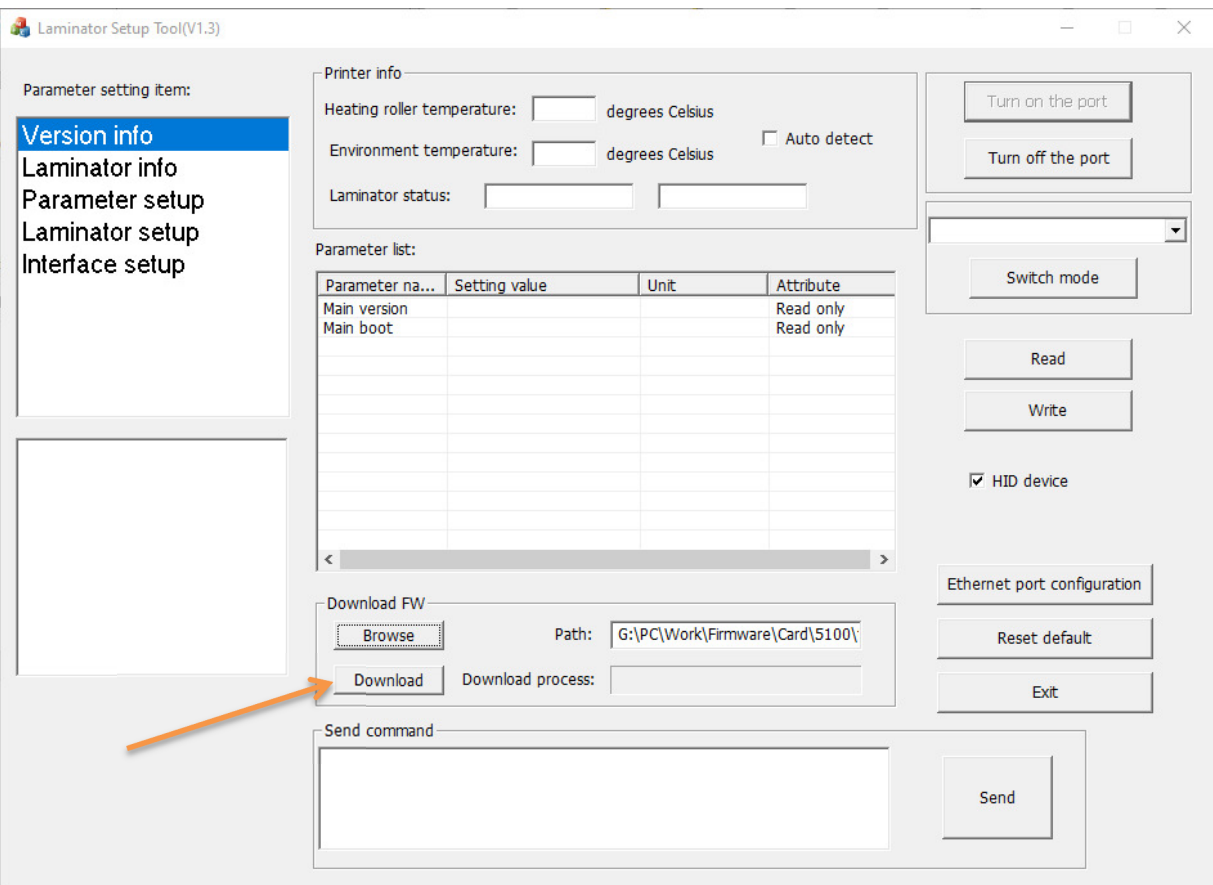

You will see that the process of transferring the Firmware to the Printer is proceeding –

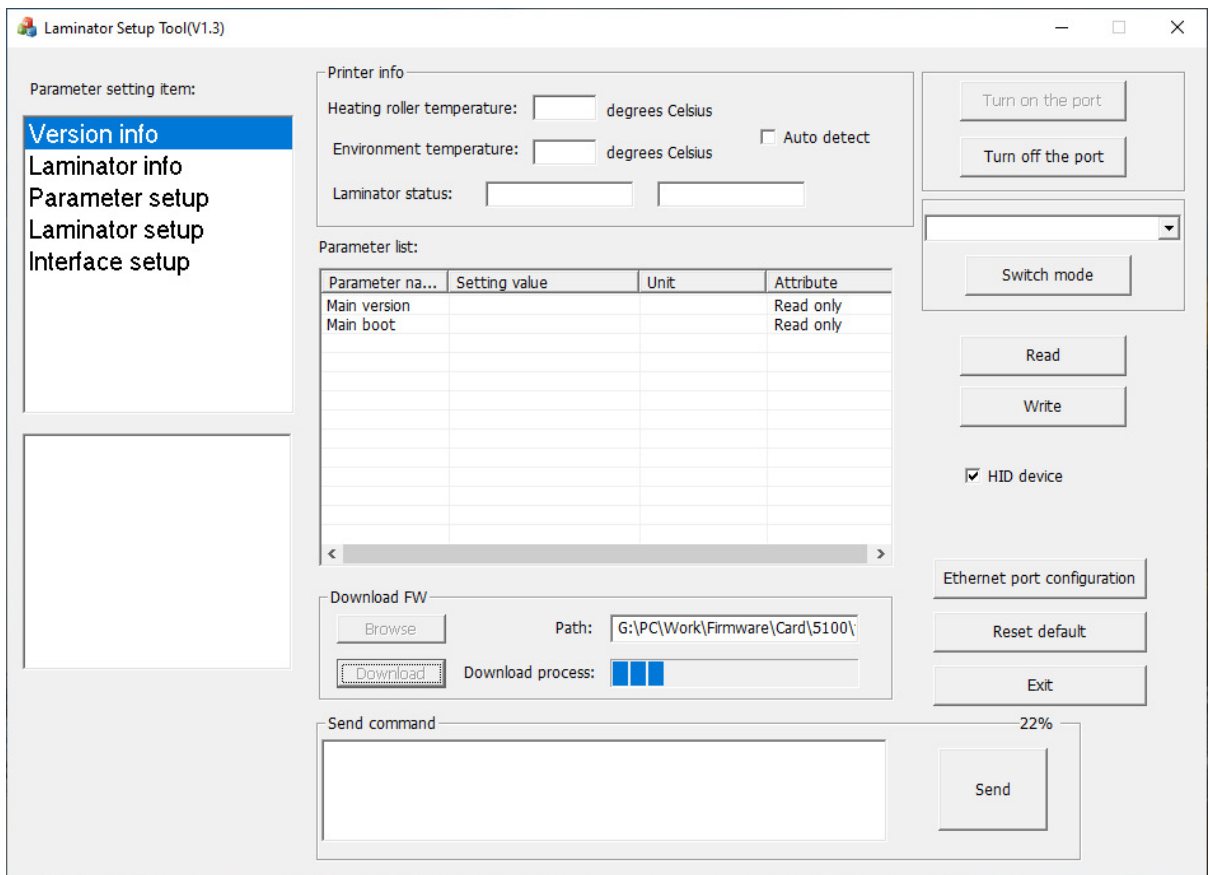

On the Laminator Front Panel, you'll see the progression by a percentage –

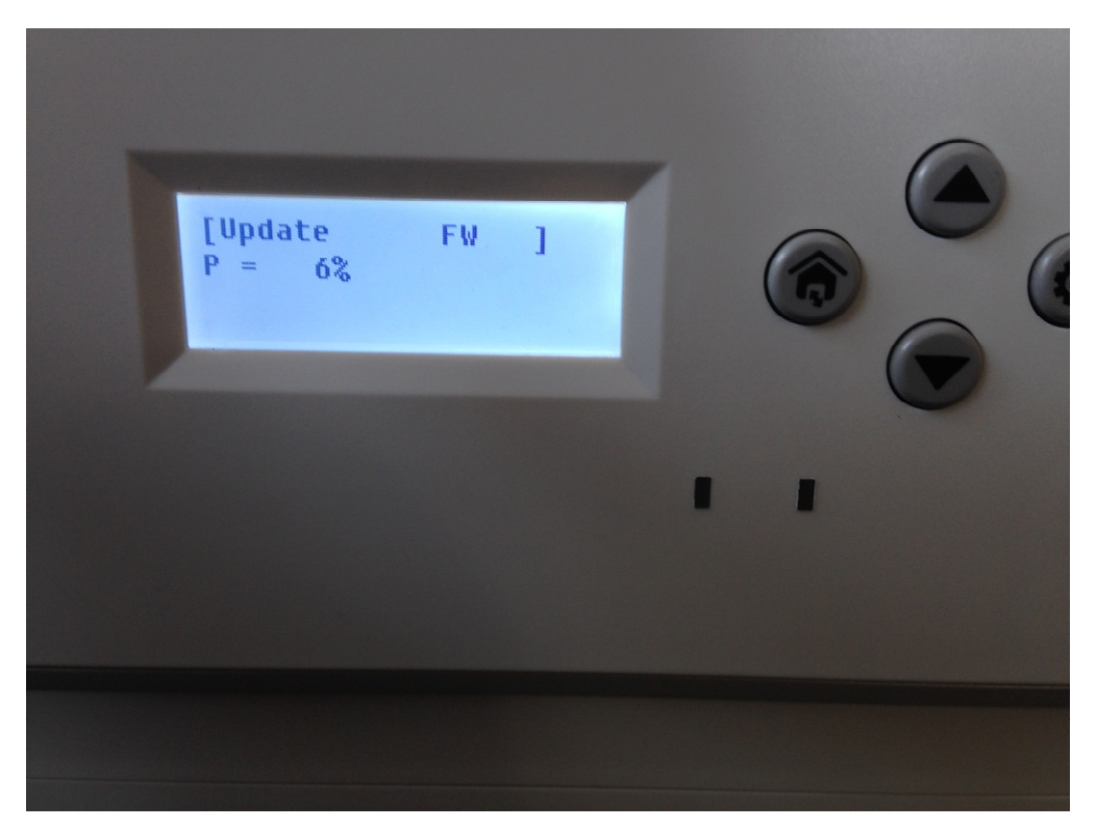

With the Setup tool reaching 100%, the Laminator will do a Restart.

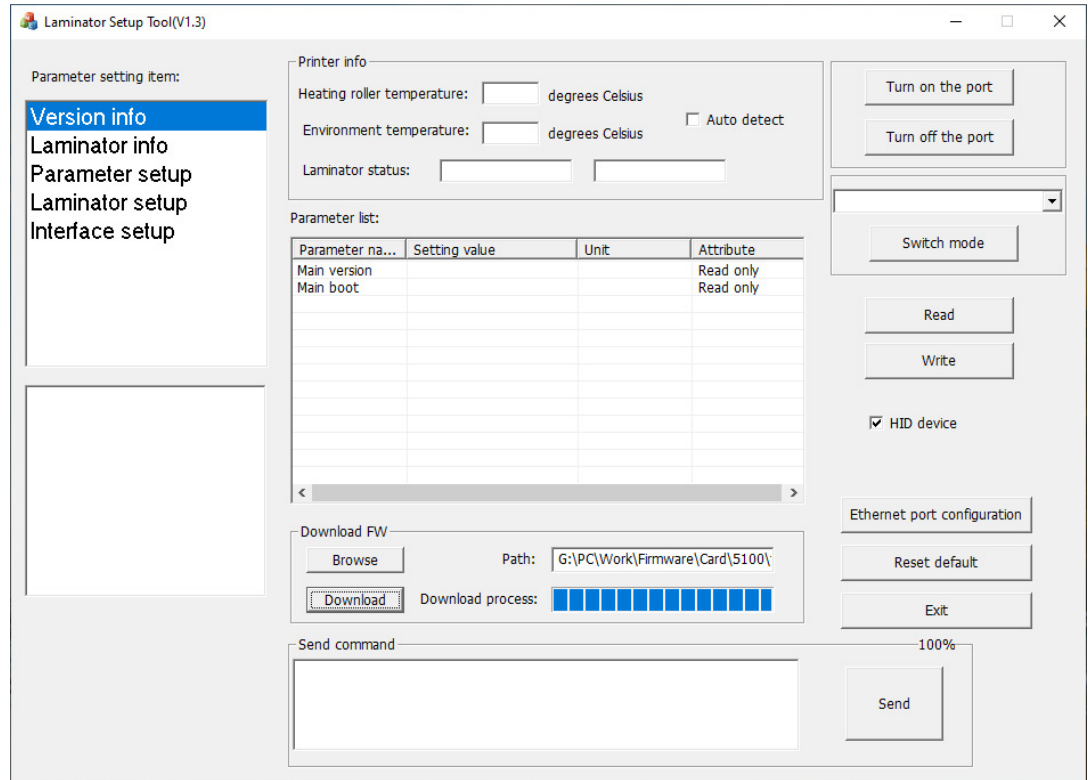

And will be ready to except the RFID Tag to start Laminating.